## Инструкции за инсталация на Смарт контакт TUYA

Стъпка 1: Изтегли приложението Tuya Smart от Google Play или от Apple Appstore

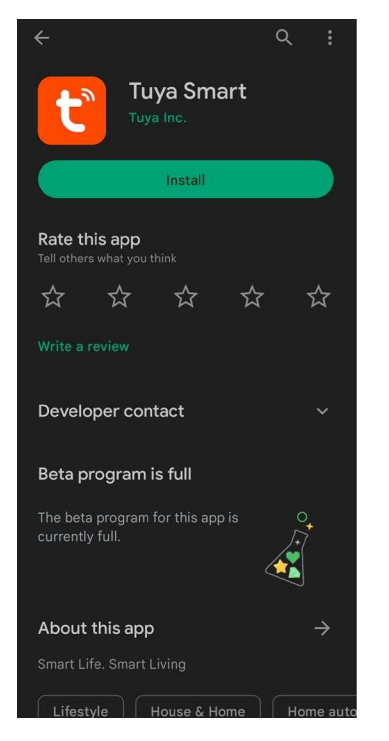

## Стъпка 2: Регистрирай акаунт в приложението следвайки стъпките

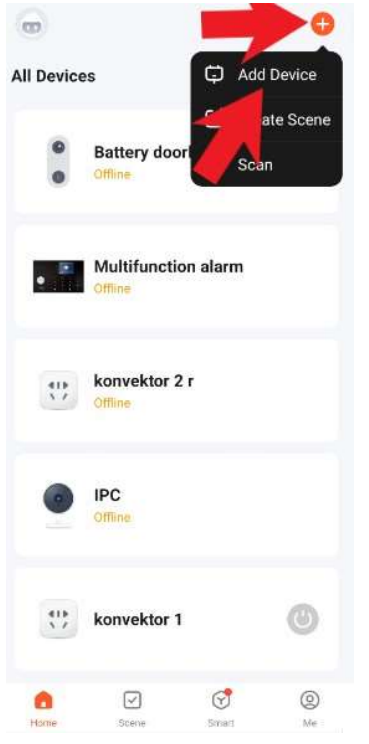

Стъпка 3: Натисни "+" бутона в горния десен ъгъл и след това натисни "Add Device"

## Стъпка 4: Натисни "Socket (Wi-Fi)"

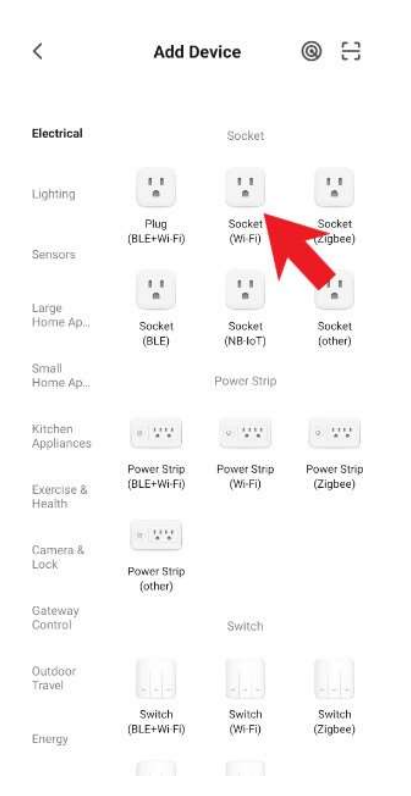

Стъпка 5: Включи контакта и задръж бутона (за около 5-6 секунди). След това натисни "Next". След това провери че бутона мига бързо и натисни "Next" отново и след това "Blink Quickly".

 $\times$ 

**Reset the device** 

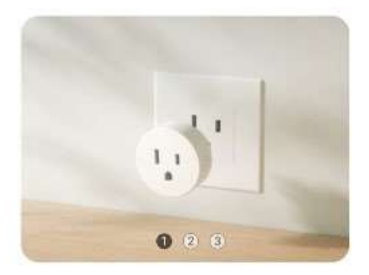

Power on the device after it has been powered off for 10s.

 $\times$ 

**Reset the device** 

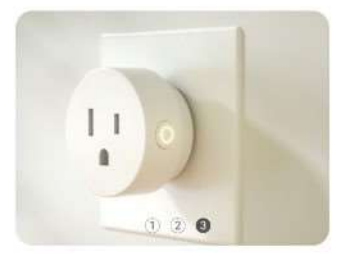

Confirm the indicator is blinking

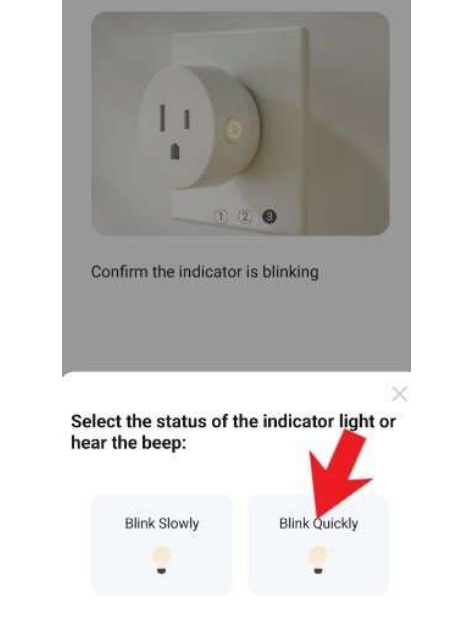

 $\times$ 

**Reset the device** 

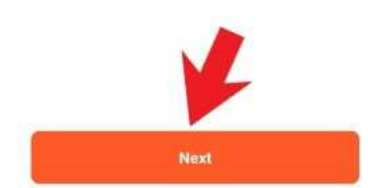

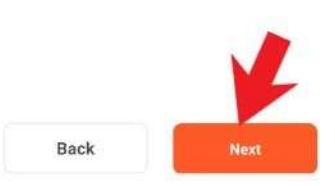

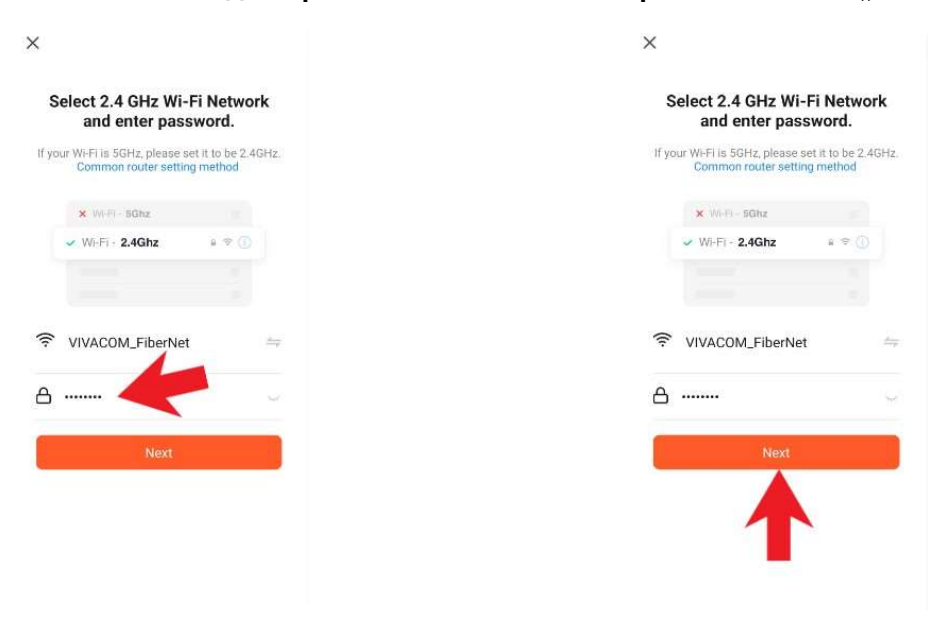

Стъпка 6: Въведи паролата за твоята Wi-Fi мрежа и натисни "Next"

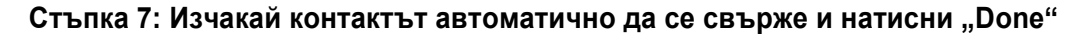

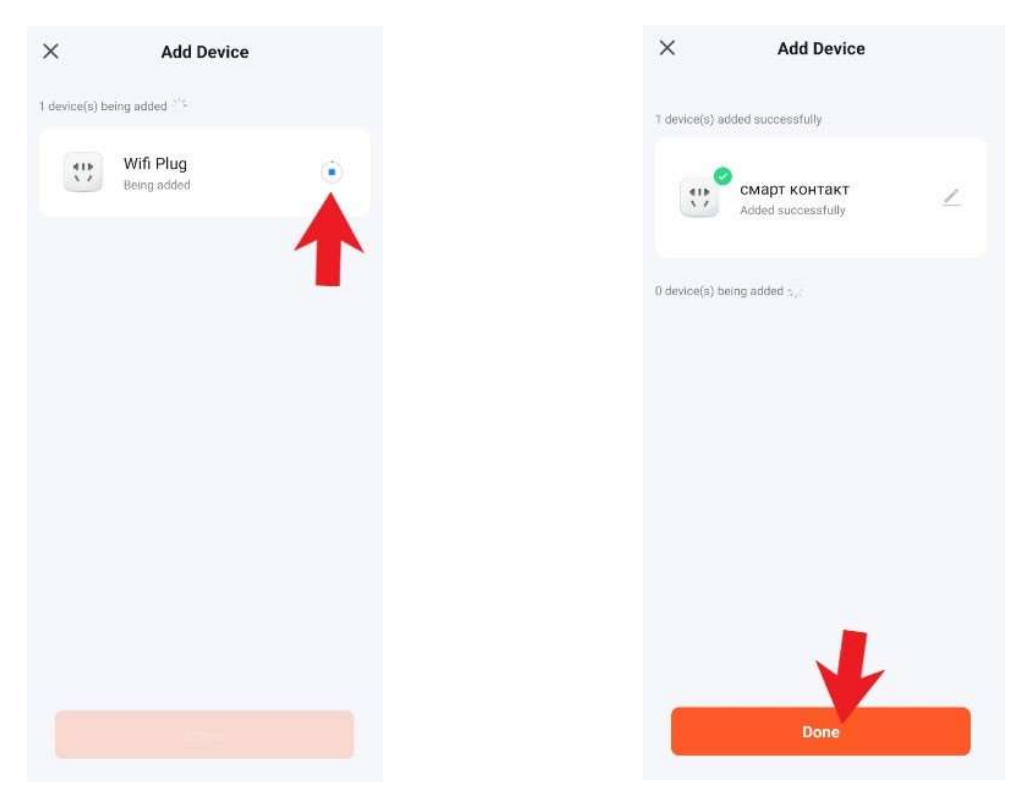

Готово! Контактът вече е настроен и може да бъде достъпван от приложението "Tuya Smart! Вече можеш да настройваш графици за включване и изключване, да следиш разхода на ток и други!